## **BAB III**

#### **METODE PENELITIAN**

#### **A. Desain Penelitian**

Penelitian ini termasuk *Quasi eksperiment*. Menurut Creswell (2015) *Quasi eksperimen* merupakan eksperimen yang hampir sama dengan *True eksperimen* hanya saja berbeda dalam menentukan kelompok eksperimen. Desain penelitian yang digunakan adalah *experiment* dengan *desain posttest-only*. *Post test* diberikan kepada kedua kelompok eksperimen untuk mengetahui hasil belajar setelah pemberian perlakuan. Hasil post test dua kelompok eksperimen kemudian dibandingkan. Perbedaan hasil belajar antara *post test* dari kedua kelompok eksperimen diasumsikan efek dari pemberian perlakuan pada kelompok eksperimen. Nilai *post test* dari kedua kelompok eksperimen dibandingkan dan dilihat ada tidaknya perbedaan. Secara umum desain penelitian yang akan digunakan sebagai berikut :

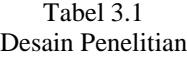

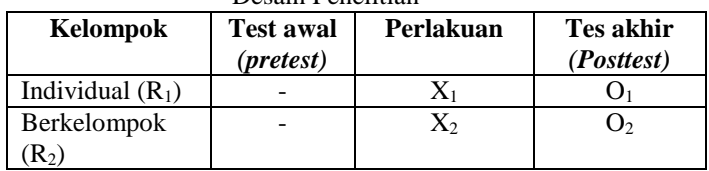

Keterangan :

- R<sup>1</sup> : Kelompok eksperimen 1
- R<sup>2</sup> : Kelompok eksperimen 2
- O<sup>1</sup> : Nilai post test kelompok eksperimen 1
- O<sup>2</sup> : Nilai post test kelompok eksperimen 2
- X<sup>1</sup> : Perlakuan menggunakan model pembelajaran mandiri IPA biologi SMP berbasis Edmodo secara berkelompok.

## **Indah Putri Fitriani, 2018**

X<sup>2</sup> : Perlakuan menggunakan model pembelajaran mandiri IPA biologi SMP berbasis Edmodo secara individual.

**Indah Putri Fitriani, 2018**

## **B. Definisi Operasional**

1. Modul pembelajaran mandiri IPA Biologi di SMP berbasis *EDMODO*

Modul yang dikembangkan dalam penelitian ini merupakan bahan ajar dengan konten seperti gambar, animasi, grafik dan tabel yang disesuaikan dengan silabus dan kurikulum. Modul disusun berdasarkan karakteristik modul elektronik yang dikeluarkan Ditjen Dikti, yang kemudian diukur dan divalidasi oleh ahli dengan rubrik penilaian struktur modul berdasarkan karakteristik tersebut.

2. *EDMODO* 

*EDMODO* adalah platform pembelajaran pendidikan di internet, tidak berbayar dan dapat digunakan oleh guru untuk membuat dan mengelola sebuah komunitas kelas online yang memungkinkan siswa untuk terhubung dan belajar dengan guru kelas mereka dimanapun dan kapanpun.

3. Kegiatan belajar siswa secara berkelompok dan individual

Kegiatan pembelajaran siswa secara berkelompok dalam penelitian ini adalah belajar biologi dengan menggunaan modul berbasis *EDMODO* yang dilakukan oleh lebih dari 1 orang. Kegiatan pembelajaran siswa secara individual dalam penelitian ini adalah belajar biologi dengan menggunakan modul berbasis *EDMODO* yang dilakukan oleh 1 orang.

4. Hasil belajar siswa

Hasil belajar siswa dalam penelitian ini adalah kemampuan penguasaan konsep siswa sesudah pembelajaran, yang dapat diukur melalui nilai post test.

## **C. Tempat dan Waktu Penelitian**

Penelitian ini dilakukan di SMP Negeri 1 Baleendah. Penelitian dilaksanakan pada tanggal 9 Februari 2017 pada tahun ajaran 2017/2018.

## **Indah Putri Fitriani, 2018**

## **D. Populasi dan Sampel**

1. Populasi

Populasi menurut Sugiyono (2017) adalah wilayah generalisasi yang terdiri atas: obyek/subyek yang mempunyai kualitas dan karakteristik tertentu yang ditetapkan oleh peneliti untuk dipelajari dan kemudian ditarik kesimpulannya. Populasi dalam penelitian ini adalah 5 kelas siswa, kelas VII SMPN 1 Baleendah yang terkena dampak bencana di daerah Kabupaten Bandung.

2. Sampel

Sampel menurut Sugiyono (2017) adalah bagian dari jumlah dan karakteristik yang dimiliki oleh populasi tersebut. Sampel dalam penelitian ini, yaitu dua kelas VII SMPN 1 Baleendah yang terdampak banjir di daerah Kabupaten Bandung, dengan masing-masing jumlah siswa 40 orang diambil secara random. Kelas pertama akan menggunakan modul pembelajaran berbasis *EDMODO,* mengerjakan soal evaluasi dan LKS secara berkelompok, sedangkan kelas kedua akan menggunakan Modul pembelajaran berbasis *EDMODO*, mengerjakan soal evaluasi dan LKS dikerjakan secara individual

## **E. Instrumen Penelitian**

Instrumen yang digunakan dalam penelitian ini adalah sebagai berikut:

1. Tes penguasaan konsep

Tes penguasaan konsep di buat sesuai dengan modul yang telah dibuat. Penggunaan tes obyektif ini bertujuan untuk mengukur kemampuan siswa di akhir pembelajaran. Tes penguasaan konsep siswa disesuaikan dengan silabus kurikuluum 2013. Instrumen tes obyektif yang digunakan berbentuk essay, jumlah soal yang dibuat12 soal, namun

#### **Indah Putri Fitriani, 2018**

berdasarkan hasil uji kelayakan soal terdapat 2 soal yang di revisi dan digunakan hanya terdiri dari 10 soal.

Tes penguasaan konsep juga diberikan dalam bentuk LKS (Lembar Kerja Siswa) yang terdiri dari 2 kegiatan. LKS kegiatan 1 terdiri dari 8 soal dan LKS kegiatan 2 terdiri dari 2 soal.

2. Angket

Angket merupakan teknik pengumpulan data yang diakukan dengan cara memberi seperangkat pertanyaan atau pernyataan tertulis kepada responden untuk dijawab. Angket dapat berupa pertanyaan terbuka atau tertutup.(Sugiyono,2015)

Angket dibuat untuk mengetahui tanggapan siswa mengenai pembelajaran mandiri berbasis *EDMODO* yang telah dilakukan. Angket ini di buat menjadi 10 soal dengan pilihan skor dengan rentang 1 – 4 disesuaikan dengan skala *Likert.* 

| N <sub>O</sub> | $\ldots$ - $\ldots$ - $\ldots$ , $\ldots$ . $\ldots$ . $\ldots$<br>Indikator                      | Jumlah<br>Soal              |
|----------------|---------------------------------------------------------------------------------------------------|-----------------------------|
|                | Kemudahan dalam<br>penggunaan EDMODO                                                              | 2                           |
| 2              | Kemudahan dalam mengikuti<br>instruksi kegiatan<br>pembelajaran mandiri berbasis<br><b>EDMODO</b> | $\mathcal{D}_{\mathcal{L}}$ |
| 3              | Kesan terhadap pembelajaran<br>mandiri EDMODO                                                     | $\mathcal{D}_{\mathcal{L}}$ |
| 4              | Kesan terhadap kegiatan -<br>kegiatan pembelajaran mandiri<br><b>EDMODO</b>                       |                             |
| 5.             | Menggunakan alat bantu<br>(gambar) dalam menjelaskan                                              |                             |

Tabel 3.2 Kisi – kisi Aspek Angket Respon Siswa

## **Indah Putri Fitriani, 2018**

*PERBANDINGAN PENERAPAN MODUL PEMBELAJARAN MANDIRI SECARA BERKELOMPOK DAN INDIVIDUAL TERHADAP HASIL BELAJAR SISWA DALAM PELAJARAN IPA BIOLOGI DI SMP BERBASIS EDMODO*

Universitas Pendidikan Indonesia **|** repository.upi.edu | perpustakaan.upi.edu

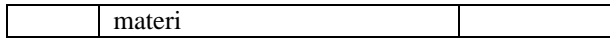

3. Wawancara

Wawancara digunakan sebagai teknik pengumpulan data, bila peneliti atau pengumpul data telah mengetahui dengan pasti tentang informasi apa yang akan diperoleh. Pengumpul data telah menyiapkan instrumen penelitian berupa pertanyaan – pertanyaan tertulis yang alternatif jawabannya pun telah disiapkan (Sugiyono,2015). Wawancara dilakukan untuk menggali informasi mengenai tanggapan siswa dan guru mengenai pembelajaran mandiri berbasis *EDMODO.*

|     | 1001 110pen Wawaneura Reopon Bibwa |                |
|-----|------------------------------------|----------------|
| No. | Indikator                          | Jumlah         |
|     |                                    | Pertanyaan     |
|     | Tanggapan siswa dalam              |                |
| 1.  | kelebihan dan kekurangan           | $\mathfrak{D}$ |
|     | dalam penggunaan                   |                |
|     | <b>EDMODO</b>                      |                |
|     | Tanggapan siswa dalam              | $\mathfrak{D}$ |
| 2.  | pemberian intruksi                 |                |
|     | penggunaan EDMODO                  |                |
|     | Kesan siswa terhadap               |                |
| 3.  | kesulitan pembelajaran             | $\mathfrak{D}$ |
|     | mandiri berbasis <i>EDMODO</i>     |                |
|     | Tanggapan siswa mengenai           | $\mathfrak{D}$ |
| 4.  | isi atau kegiatan yang ada         |                |
|     | dalam                              |                |
|     | Tanggapan tentang                  |                |
|     | penggunan alat bantu               | 2              |
| 5.  | (gambar) dalam                     |                |
|     | menjelaskan materi                 |                |

Tabel 3.3 Kisi – Kisi Aspek Wawancara Respon Siswa

## Tabel 3.4

**Indah Putri Fitriani, 2018** *PERBANDINGAN PENERAPAN MODUL PEMBELAJARAN MANDIRI SECARA* 

*BERKELOMPOK DAN INDIVIDUAL TERHADAP HASIL BELAJAR SISWA DALAM PELAJARAN IPA BIOLOGI DI SMP BERBASIS EDMODO* Universitas Pendidikan Indonesia **|** repository.upi.edu | perpustakaan.upi.edu

|     | 11151 <i>1</i> 15 pen <i>11</i> a <i>n</i> aneara 1165 pen oar a                    |                      |
|-----|-------------------------------------------------------------------------------------|----------------------|
| No. | Indikator                                                                           | Jumlah<br>Pertanyaan |
| 1.  | Tanggapan terhadap<br>kelebihan dan kekurangan<br>dalam penggunaan<br><b>EDMODO</b> | $\mathfrak{D}$       |
| 2.  | Tanggapan terhadap<br>pemberian intruksi<br>penggunaan EDMODO                       | $\mathfrak{D}$       |
| 3.  | Kesan terhadap proses<br>belajar menggunakan<br><b>EDMODO</b>                       | $\mathfrak{D}$       |
| 4.  | Tanggapan mengenai isi<br>atau kegiatan yang ada<br>dalam EDMODO                    | $\mathfrak{D}$       |
| 5.  | Tanggapan efektivitas<br>penggunaan EDMODO<br>untuk proses belajar<br>mengajar      | $\mathfrak{D}$       |

Kisi – Kisi Aspek Wawancara Respon Guru

#### 4. Catatan Lapangan

Catatan lapangan digunakan dalam penelitian bertujuan untuk memperkuat data – data yang diperoleh selama melakukan kegiatan penelitian dalam kegiatan secara faktual.

#### **F. Analisis Butir Soal**

Sebelum intrumen penguasaan konsep digunakan dalam penelitian, instrumen tersebut terlebih dahulu di uji kelayakan dengan cara melakukan analisis pokok uji. Analisis pokok uji yang dimaksud meliputi : 1) Releabilitas, 2) Validitas, 3) Daya pembeda, 4) Tingkat kesukaran, 5) Efektivitas distraktor. Analisis pokok uji dilakukan pada soal

#### **Indah Putri Fitriani, 2018**

tes penguasaan konsep dalam bentuk soal esai sebanyak 10 soal. (Arikunto,2011)

1. Releabilitas

Reliabel artinya dapat dipercaya. Suatu tes dikatkan mempunyai taraf releabilitas yang tinggi jika tes tersebut dapat memberikan hasil yang tetap apabila ujikan berulang – ulang (Arikunto,2011). Tingkat releabilitas suatu soal intrumen dapat diklasifikasikan seperti pada tabel 3.5 berikut ini :

| Koefisien Korelasi | Katagori Reliabilitas |
|--------------------|-----------------------|
| $0,80 - 1,00$      | Sangat Tinggi         |
| $0.60 - 0.79$      | Tinggi                |
| $0,40-0,59$        | Cukup                 |
| $0,20-0.39$        | Rendah                |
| $0.00 - 0.19$      | Sangat Rendah         |

Tabel 3. 5 Klasifikasi Reliabilitas

(Arikunto,2011)

2. Validitas

Validitas adalah kemampuan suatu alat ukur untuk mengukur apa yang seharusnya diukur. Validitas yang digunakan dalam penelitian ini adalah validitas item/butir

#### **Indah Putri Fitriani, 2018**

(Arikunto,2011). Nilai dapat di sesuaikan dengan kriteria validitas tes sesuai dengan tabel 3.6 berikut ini :

| $1.41 \times 1.71$    |                   |  |  |  |  |
|-----------------------|-------------------|--|--|--|--|
| Klasifikasi Validitas |                   |  |  |  |  |
| Koefisien Korelasi    | Kategori Validasi |  |  |  |  |
| $0.800 - 1.00$        | Sangat Tinggi     |  |  |  |  |
| $0,600 - 0,800$       | Tinggi            |  |  |  |  |
| $0,400 - 0,600$       | Cukup             |  |  |  |  |
| $0,200 - 0,400$       | Rendah            |  |  |  |  |
| $0,000 - 0,200$       | Sangat Rendah     |  |  |  |  |

Tabel 3.6

(Arikunto,2011)

## 3. Daya pembeda soal

Daya pembeda soal adalah kemampuan suatu soal untuk membedakan antara siswa yang pandai dengan yang berkemampuan kurang. Suatu soal yang mempunyai daya pembeda tinggi mengisyaratkan bahwa soal tersebut dapat membedakan siswa yang pandai dengan yang kurang pandai (Arikunto,2011). Butirs soal yang dipakai adalah yang mempunyai nilai daya pembeda baik dengan indeks 0,40 – 0,70. Nilai daya pembeda dapat disesuaikan dengan tabel 3.7 berikut ini :

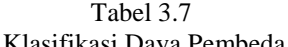

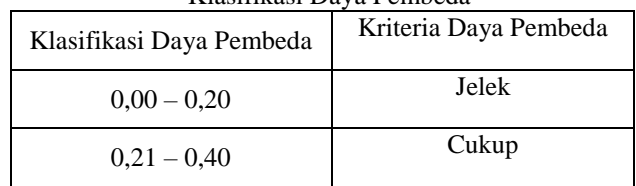

**Indah Putri Fitriani, 2018**

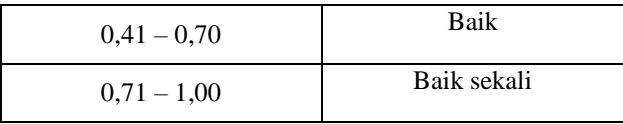

4. Tingkat kesukaran

Taraf kesukaran suatu item dapat diketahui dari banyaknya siswa yang menjawab benar. Menurut Suherman (2003, dalam Burhani 2017) suatu hasil dari alat evaluasi dikatakan baik akan menghasilkan skor atau nilai yang membentuk distribusi normal. Jika soal tersebut terlalu sukar, maka frekuensi distribusi yang paling banyak terletak pada skor yang rendah karena sebagian yang besar mendapat nilai yang jelek. Sebaliknya jika soal yang diberikan terlalu mudah, maka frekuensi distribusi yang paling banyak pada skor yang tinngi, karena sebagian besar siswa mendapat nilai baik.

Menurut Arikunto (2011) derajat kesukaran suatu butir soal dinyatakan dengan bilangan yang disebut indeks kesukaran. Bilangan tersebut adalah bilangan real pada interval 0,00 sampai dengan 1,00. Soal dengan indeks kesukaran mendekati 1,00 berarti soal tersebut terlalu mudah. Nilai tingkat kesukaran dapat disesuaikan dengan tabel 3.8 berikut ini :

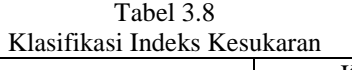

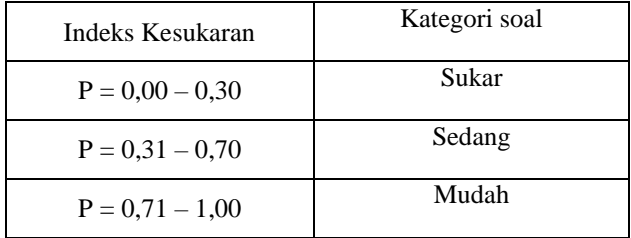

(Arikunto,2011)

(Arikunto,2011)

5. Efektivitas Pengecoh

Baik buruknya suatu intrumen penelitian dapat dilihat dari pola jawaban soal. Dari pola tersebut dapat diketahui

## **Indah Putri Fitriani, 2018**

*PERBANDINGAN PENERAPAN MODUL PEMBELAJARAN MANDIRI SECARA BERKELOMPOK DAN INDIVIDUAL TERHADAP HASIL BELAJAR SISWA DALAM PELAJARAN IPA BIOLOGI DI SMP BERBASIS EDMODO* Universitas Pendidikan Indonesia **|** repository.upi.edu |

perpustakaan.upi.edu

apakah pengecoh menjalakan fungsinya dengan baik atau tidak. Pengecoh yang mempunyai daya tarik yang besar bagi siswa yang kurang memahami komsep merupakan pengecoh yang tergolong baik. Sebaliknya pengecoh yang tidak dipilih oleh satu orangpun siswa berarti pengecoh tersebut tergolong jelek. Suatu pengecoh dapat dikatakan berfungsi dengan baik jika paling sedikit dipilih oleh 5% pengikut tes (Arikunto,2011).

Setelah semua analisis pokok uji dilakukan, untuk menentukan apakah soal yang di ujicobakan layak untuk diterima atau ditolak maka data hasil perhitungan di kategorikan sesuai dengan tabel kualifikasi sesuai dengan tabel 3.9 kualifikasi butir soal menurut Zainul (2002)

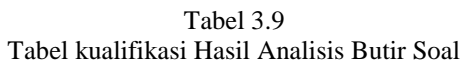

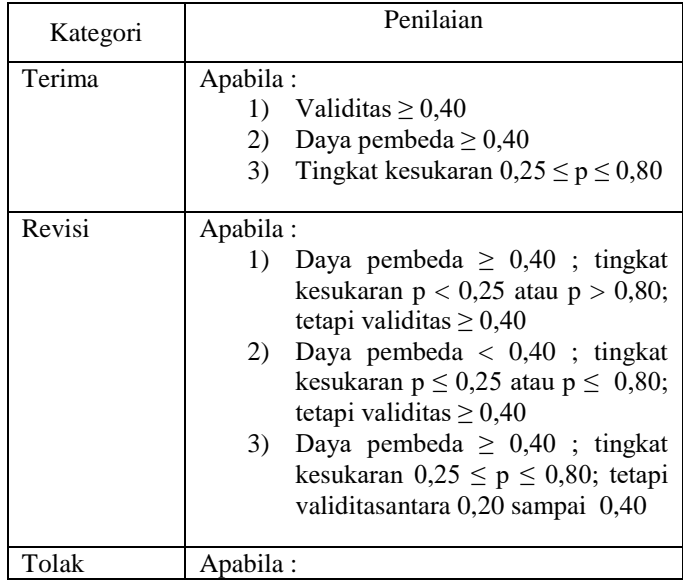

#### **Indah Putri Fitriani, 2018**

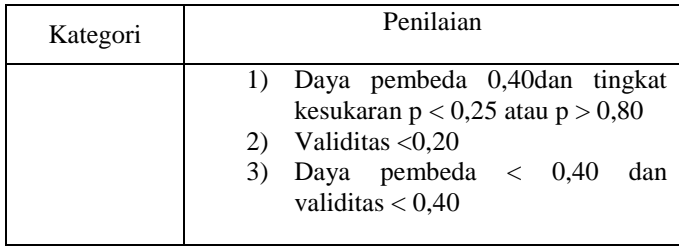

# **Zainul (2002)**

## **G. Hasil Analisis Butir Soal**

Instrumen Penguasaan konsep mengenai interaksi makhluk hidup dengan lingkungan di uji cobakan di kelas VII SMP yang belum mempelajari materi interaksi makhluk hidup dengan lingkungan dan dihitung dengan menggunakan *softwere Anates V4* untuk menghitung validitas, reliabilitas, daya pembeda, tingkat kesukaan dan kualitas pengecoh intrumen. Dari dua belas soal yang telah diuji menggunkan *softwere Anates V4* ini dengan hasil dipaparkar pada tabel 3.10. Pada tabel 3.10 terdapat dua belas soalsoal, dari dua belas soal hanya sepuluh soal yang digunakan dalam penelitian. Terdapat enam soal yang harus diperbaiki setelah dilakukan analisis soal, namun dua soal tidak digunakan dan empat soal diperbaiki sesuai dengan kondisi dilingkungan yang dapat diamati siswa dan sesuai dengan modul yang telah diberikan.

**Indah Putri Fitriani, 2018**

| N <sub>o</sub> |       | Validitas |       | Tingkat Kesukaran | Daya Pembeda |                |       | Reliabilitas | Kategori |
|----------------|-------|-----------|-------|-------------------|--------------|----------------|-------|--------------|----------|
| Butir<br>Soal  | Nilai | Makna     | Nilai | Makna             | Nilai        | Makna          | Nilai | Keterangan   |          |
| $\mathbf{1}$   | 0,235 | Rendah    | 50,00 | sedang            | 16,67        | Jelek          | 0.78  | Tinggi       | Revisi   |
| $\overline{c}$ | 0,255 | Rendah    | 75,00 | Mudah             | 16,67        | Jelek          | 0.78  | Tinggi       | Revisi   |
| 3              | 0,691 | Tinggi    | 56,25 | Sedang            | 70,83        | Baik<br>Sekali | 0,78  | Tinggi       | Terima   |
| $\overline{4}$ | 0,468 | Cukup     | 21,88 | Sukar             | 27,08        | Cukup          | 0,78  | Tinggi       | Revisi   |
| 5              | 0,479 | Cukup     | 80,56 | Mudah             | 33,33        | Cukup          | 0.78  | Tinggi       | Revisi   |
| 6              | 0,551 | Cukup     | 70.83 | Sedang            | 41,67        | Baik           | 0,78  | Tinggi       | Terima   |
| $\overline{7}$ | 0,554 | Cukup     | 91,67 | Mudah             | 16,67        | Jelek          | 0.78  | Tinggi       | Revisi   |
| 8              | 0,415 | Rendah    | 50,00 | Sedang            | 50,00        | Baik           | 0,78  | Tinggi       | Terima   |
| 9              | 0,349 | Rendah    | 87,50 | Mudah             | 25,00        | Cukup          | 0.78  | Tinggi       | Revisi   |
| 10             | 0,610 | Tinggi    | 56,25 | Sedang            | 62,00        | Baik           | 0.78  | Tinggi       | Terima   |
| 11             | 0.702 | Tinggi    | 52,78 | Sedang            | 44.44        | Baik           | 0.78  | Tinggi       | Terima   |
| 12             | 0,742 | Tinggi    | 51,39 | Sedang            | 63,89        | Baik           | 0,78  | Tinggi       | Terima   |

Tabel 3.10 Rekap Hasil Analisis Butir Soal

**Indah Putri Fitriani, 2018** *PERBANDINGAN PENERAPAN MODUL PEMBELAJARAN MANDIRI SECARA BERKELOMPOK DAN INDIVIDUAL TERHADAP HASIL BELAJAR SISWA* 

*DALAM PELAJARAN IPA BIOLOGI DI SMP BERBASIS EDMODO* Universitas Pendidikan Indonesia **|** repository.upi.edu | perpustakaan.upi.edu

## **H. Teknik Pengumpulan Data**

Pengumpulan data dilakukan melalui tes penguasaan konsep siswa, angket respon siswa dan wawancara siswa dan guru. Pengambilan data dilakukan selama penelitian dan sesudah penelitian dilakukan.

|                  | Teknik Pengumpulan Data |                      |  |  |
|------------------|-------------------------|----------------------|--|--|
| Pengumpulan Data | Sumber                  | Keterangan           |  |  |
|                  | Data                    |                      |  |  |
| Tes penguasaan   | Siswa                   | Dilakukan<br>selama  |  |  |
| konsep           |                         | proses penelitian    |  |  |
| Angket respon    | Siswa                   | Dilakukan<br>setelah |  |  |
| siswa            |                         | proses penelitian    |  |  |
| Wawancara guru   | Siswa dan               | Dilakukan<br>setelah |  |  |
| dan siswa        | guru                    | proses penelitian    |  |  |

Tabel 3.11

## **I. Analisis Data**

Data yang didapat dianalais secara kuantitatif dan kualitatif. Data yang dianalis secara kuantitatif adalah data yang dinyatakan dalam angka dan didapatkan dari hasil perhitungan, sedangkan data yang dianalisis secara kualitatif digunakan untuk menggambarkan hasil dari penelitian ini dalam bentuk kata – kata.

1. Analisis Penguasaan Konsep Siswa

Kemampuan penguasaan konsep siswa dilihat dari hasil tes yang diberikan setelah pembelajaran. Hasil analisis dianalis menggunakan uji statistika menggunkan aplikasi SPSS Statistika V.20 untuk mengetahui kelompok belajar mandiri yang mana yang memiliki tingkat penguasaan konsep yang lebih baik.

2. Analisis Angket Respon Siswa Terhadap Penggunaan Modul Pembelajaran Mandiri Berbasis *EDMODO*

#### **Indah Putri Fitriani, 2018**

Jawaban partisipan yang menjawab angket akan diolah dengan rumus mengikuti Instrumen skala sikap tanggapan siswa dianalisis menggunakan skala *Likert.*

$$
Persentase = \frac{skor \text{ siswa}}{skor \text{total}} \times 100\%
$$

akor total<br>Cara pemeberian skor pada instrumen angket berorientasi pada jawaban positif dan negatif yang dijelaskan pada Tabel 3.12

|                        | $\epsilon$ ara 1 chiocrian divor mistramen 7 mgret |                                            |  |  |  |
|------------------------|----------------------------------------------------|--------------------------------------------|--|--|--|
| Jawaban<br>responden   | Soal<br>berorientasi<br>jawaban positif            | Soal<br>berorientasi<br>jawaban<br>negatif |  |  |  |
| Sangat setuju          | 5                                                  |                                            |  |  |  |
| Setuju                 | 4                                                  | 2                                          |  |  |  |
| $Ragu - ragu$          | 3                                                  | 3                                          |  |  |  |
| Tidak setuju           | 2                                                  | 4                                          |  |  |  |
| Sangat tidak<br>setuju |                                                    | 5                                          |  |  |  |

Tabel 3.12 Cara Pemberian Skor Instrumen Angket

(Sugiyono,2017)

Hasil skor angket respon siswa dilakukan dengan mengikuti tahap-tahap yang dikemukakan oleh Riduwan (2003) sebagai berikut :

- (a). Menjumlahkan skor seluruh responden pada setiap pernyataan yang terdapat dalam angket respon siswa.
- (b). Menentukan skor maksimal.

Skor maksimal  $=$  skor tertinggi X jumlah responden

(c). Mengitung skor persentase setiap pernyataan

Persentase setiap pernyataan = Jumlah skor total yang diperoleh  $X$  100% Skor maksimal

(d). Menghitng rata – rata persentase respon siswa

## **Indah Putri Fitriani, 2018**

perpustakaan.upi.edu

Rata – rata Persentase respon siswa =  $\frac{total \text{ } persistence \text{ }setiap \text{ }item}{R \text{ }sumal \text{ }item} \text{ }X\text{ }100\%$ 

Banyak item

(e). Melakukan intrepretasi persentase respon siswa sesuai dengan tabel 3.13

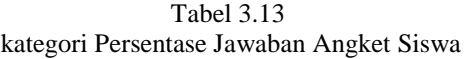

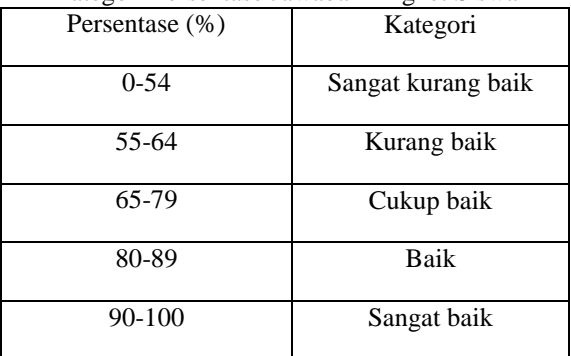

(Riduwan, 2003)

3. Analisis Wawancara

Analisis dari setiap jawaban yang diajukan responden wawancara. Hasil dari wawancara dikategorikan sesuai dengan kaegori yang dibuat kemudian dianalisis untuk mendapat interpretasi data yang jelas. Sehingga dapat ditarik kesimpulan dari hasil interpretasi tersebut.

## **J. Prosedur Penelitian**

Sebelum penelitian ini dimulai dipastikan seluruh siswa memiliki smartphone atau laptop yang dilengkapi dengan kemampuan untuk membuka *EDMODO* dan memiliki kuota internet. Secara garis besar penelitian ini dibagi menjadi tiga tahap, yaitu :

1. Tahap persiapan

#### **Indah Putri Fitriani, 2018**

a. Studi literatur

Studi literatur bertujuan untuk memperoleh informasi mengenai pemanfaata *e-learning* dan penggunaan *EDMODO* dalam pembelajaran. Pada tahapan ini penulis mencari jurnal yang dapat menjadi referensi yang dapat berkaitan dalam penelitian.

b. Perumusan masalah

Tahapan perumusan masalah merupakan tahapan dimana penulis menentukan permasalahan yang akan dijadikan topik penelitian. Ide awal dari penelitian ini adalah model pembelajaran yang efektif untuk siswa terdampak bencana agar tetap dapat melakukan kegiatan belajar sesuai dengan kurikulum yang berlaku agar tidak terjadi ketertinggalan materi.

c. Penyusunan instrumen

Instrumen yang digunakan adalah instrumen test dan non-test. Instrumen test berupa soal pilihan ganda sebanyak 30 soal. Soal tes berfungsi untuk mengukur penguasaan konsep siswa setelah pembelajaran berlangsung. Soal mencakup mengenai materi interaksi makhluk hidup dengan lingkungan. Instrumen non-test yang digunakan berupa 1). Angket

respon siswa mengenai penggunaan *EDMODO* dan 2). wawancara untuk mengetahui bagaimana tanggapan dan respon siswa mengenai pembelajaran menggunakan *EDMODO.*

d. Intrumen pembelajaran

Penyusunan perangkat pembelajaran juga dilakukan pada tahapan persiapan, perangkat pembelajaran mencakup RPP (Rencana Pelaksanaan Pembelajaran), modul, LKS (Lembar Kerja Siswa) dan soal evaluasi.

2. Tahap Pelaksanaan

Penerapan modul pembelajaran mandiri berbasis *EDMODO* pada siswa terdampak bencana*,* dilakukan dengan melakukan proses pembelajaran, evaluasi,

## **Indah Putri Fitriani, 2018**

*PERBANDINGAN PENERAPAN MODUL PEMBELAJARAN MANDIRI SECARA BERKELOMPOK DAN INDIVIDUAL TERHADAP HASIL BELAJAR SISWA DALAM PELAJARAN IPA BIOLOGI DI SMP BERBASIS EDMODO* Universitas Pendidikan Indonesia **|** repository.upi.edu | perpustakaan.upi.edu

55

pemberian angket kepada siswa, wawancara kepada siswa dan wawancara kepada guru.

3. Tahap akhir penelitian

Tahap akhir yaitu memproses data dari hasil penelitian.

a. Analisis data

Setelah dilakukan penelitian, dilakukan analisis data. Analisis data dilakukan terhadap setiap instrumen yang diberikan. Analisis data dilakukan pada data :

- 1) Data angket,
- 2) Data wawancara dan
- 3) Data tes penguasaan konsep
- b. Interpretasi analisis data

Interpretasi hasil analisis data dilakukan untuk dapat mengemukakan temuan dan membahas hasil data yang didapat dari hasil penelitian, interpretasi hasil analisis data dilakukan secara sistematik dan berurutan.

c. Kesimpulan dan rekomendasi

Selanjutnya, dibuat rekomendasi untuk penelitian lebih lanjut sebagai landasan untuk penelitian sejenis selanjutnya agar hasil penelitian selanjutnya lebih baik.

## **K. Langkah- Langkah Cara Penggunaan** *EDMODO*

1. Langkah – langkah cara penggunaan EDMODO untuk guru

*EDMODO* adalah platform pembelajaran yang aman bagi guru, siswa dan sekolah berbasis sosial media. Edmodo menyediakan cara yang aman dan mudah bagi kelas Anda untuk terhubung dan berkolaborasi, berbagi konten dan akses pekerjaan, nilai dan pemberitahuan sekolah. tujuan kami adalah untuk membantu Guru memanfaatkan media sosial untuk kegiatan belajar.

#### **Indah Putri Fitriani, 2018**

*PERBANDINGAN PENERAPAN MODUL PEMBELAJARAN MANDIRI SECARA BERKELOMPOK DAN INDIVIDUAL TERHADAP HASIL BELAJAR SISWA DALAM PELAJARAN IPA BIOLOGI DI SMP BERBASIS EDMODO* Universitas Pendidikan Indonesia **|** repository.upi.edu |

perpustakaan.upi.edu

*EDMODO* dapat membantu pengajar membangun sebuah kelas virtual berdasarkan pembagian kelas nyata di sekolah, dimana dalam kelas tersebut terdapat penugasan, quiz dan pemberian nilai pada setiap akhir pembelajaran. Mengapa menggunakan *EDMODO* ? karena pembelajaran bisa dilakukan di mana saja, kapan saja dan dapat dilakukan dari perangkat apa saja yang mendukung seperti laptop ataupun *smartphone.*

Hal–hal yang perlu disiapkan agar dapat menggunakan EDMODO :

- 1. Laptop / komputer yang dapat terkoneksi dengan internet.
- 2. *Smartphone* (dapat melalui aplikasi *EDMODO* atau dapat melalui web browser dengan mengunjungi [www.edmodo.com](http://www.edmodo.com/) .
- 3. Akun email yang aktif.

## **3 Fitur pilihan untuk mendaftar**

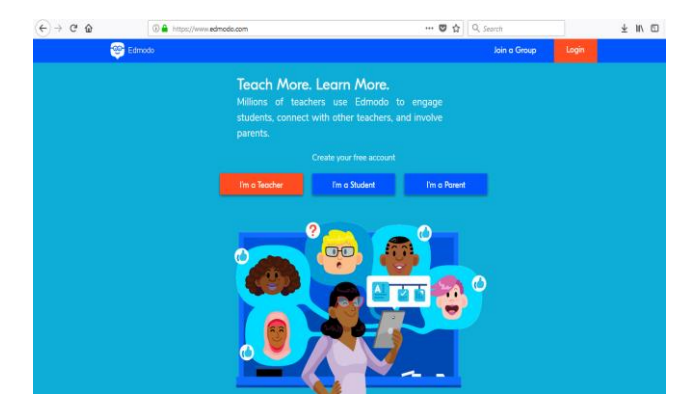

Gambar 3.1 Gambar Halaman Depan *EDMODO*

## **Indah Putri Fitriani, 2018**

- 1. *I'm Teacher* : untuk guru
- 2. *I'm Student* : untuk siswa
- 3. *I'm Parent* : untuk orang tua siswa

Klik *"I'm Teacher*" lalu akan muncul tampilan seperti ini :

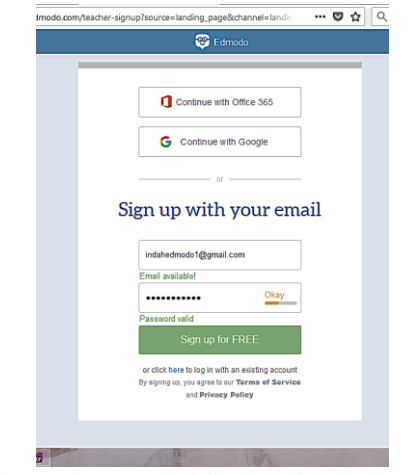

Gambar 3.2 Gambar Halaman Pendaftaran Akun *EDMODO*

Setelah muncul tampilan seperti di atas, maka masukan alamat *email* dan *password* yang akan digunakan untuk membuat akun.

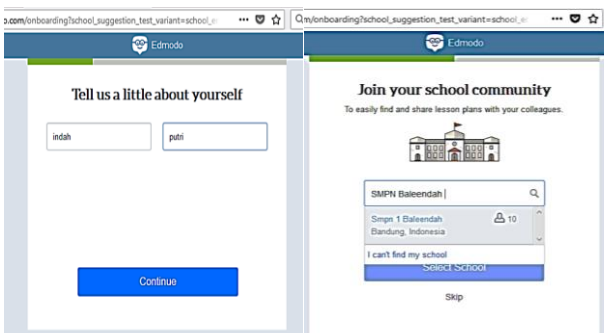

Gambar 3.3 Gambar Halaman Pengisian Informasi Pembuat Akun

Setelah muncul tampilan seperti diatas, maka masukan nama depan dan nama belakang yang akan menjadi nama profil pembuat akun. Nama profil pada akun *EDMODO* memudahkan teman untuk menemukan kita pada aplikasi *EDMODO*. Selain nama pengguna, sebagai pemilik akun, dapat bergabung dengan kelompok sekolah yang bersang kutan apabila sekolah sudah memiliki akun.

| $\leftrightarrow$ 0 $\circ$                          | Q Search<br><del>⊙</del> ☆<br>C & Hostlywy.edmods.com/home#lgroup/fid=262555538channelslanding.page                                                                                                    | <b>÷n</b> □<br>H       |
|------------------------------------------------------|----------------------------------------------------------------------------------------------------|------------------------|
| Θ<br>Q Seach                                         | ₩<br>⋒<br>⑧<br>固<br>$\bigcirc \hspace{-1.25em} \bigcirc \hspace{-1.25em} \bigcirc \hspace{-1.25em} \hspace{1.25em} \bigcirc \hspace{-1.25em} \bigcirc \hspace{-1.25em} \hspace{1.25em} \hspace{1.25em} \bigcirc \hspace{-1.25em} \hspace{1.25em} \hspace{1.25em} \bigcirc \hspace{-1.25em} \hspace{1.25em} \hspace{1.25em} \hspace{1.25em} \hspace{1.25em} \hspace{1.25em} \bigcirc \hspace{1.25em} \hspace{1.25em} \hspace{1.$<br>O<br><b>Side!</b><br>WhatsDue Progress<br>Home.<br>Uyer |                        |
| indah putri<br>Tracher<br>A Smpn 1 Baleendah         | Class Code: protocol<br>٠<br>indah putri's Class<br>intel pati 9h Code Language Ats<br>Inta People<br>® Settings<br>Folders<br><b>Verbers</b><br>Posts                                                                                                    | ٠<br>$^{62}_{66}$<br>d |
| Ingress My Profile<br>Classes<br>indah patrix Class  | Pol<br>Oile<br>Note<br>Assignment<br>▣<br>Type your note here                                                                                                    | 圆窗                     |
| (F) Owde a Small Group<br>St Manage Classes          | indah putri's Class X<br><b>B</b> <i>O</i> U A O<br>Cancel or <b>Extra</b>                                                                                                    |                        |
| @ Owner & Class<br>选 Join a Class                    |                                                                                                    |                        |
| Groups<br>@ Manage Groups<br>C Owne a Group          | Try sending your first announcement<br>Discover haw Class Discussions notic by posting a quick<br>message above. For example, you can nelcome your<br>students or ask a simple question.                                                                                                    |                        |
| <b>B. John Brough</b><br>$0$ and $4$<br>$\circ$<br>ø | п                                                                                                    | $-468000$              |

Gambar 3.4 Tampilan Halaman Utama Akun Guru *EDMODO*

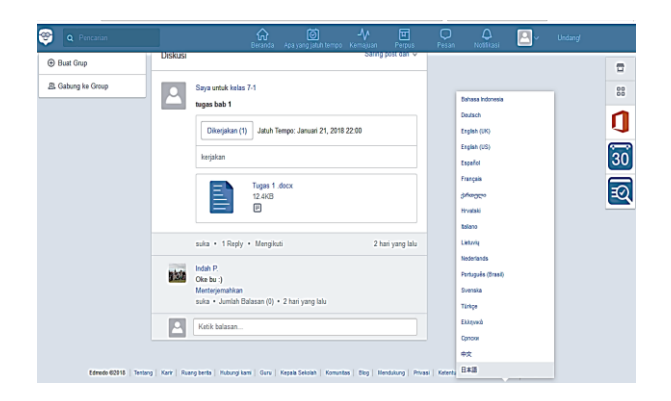

Gambar 3.5 Tampilan Halaman Untuk Menggati Bahasa

Untuk mengganti bahasa yang digunakan menjadi bahsaa indonesia, klik "language" lalu pilih bahasa yang akan digunakan : pilih Bahasa Indonesia.

## **Langkah – Langkah Untuk membuat kelas baru**

- 1. Klik "*create class* ".
- 2. Maka akan muncul kotak pemberitahuan "*Create a Class*" masukan data sesuai dengan yang diminta. Setelah diisi klik *"create"* .

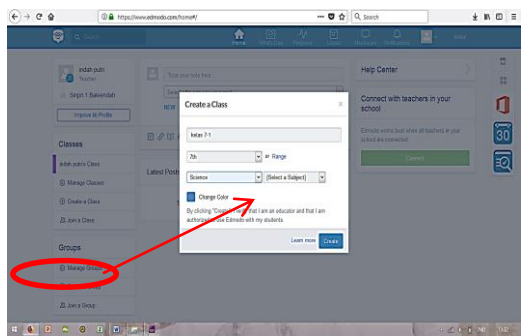

Gambar 3.6 Tampilan Halaman Untuk Membuat Kelas <sup>1</sup>

## **Indah Putri Fitriani, 2018** v

Agar siswa dapat bergabung ke dalam kelas yang telah dibuat, akan muncul kode untuk kelas yang telah dibuat. Dengan cara klik nama kelas yang sudah di buat lalu akan muncul kotak informasi yang menunjukan kode kelas tersebut.

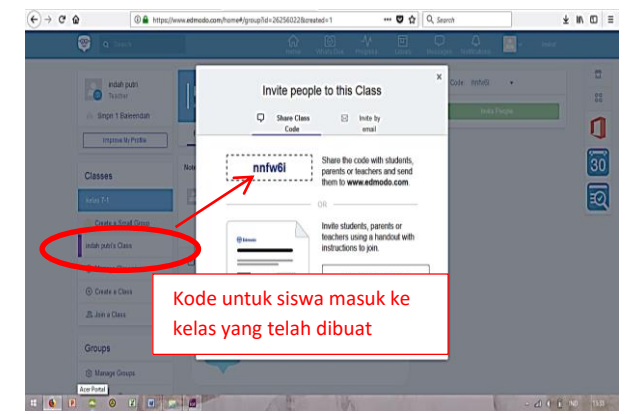

Gambar 3.7 Tampilan Halaman Untuk Informasi Kode Kelas

Tampilan menu setelah membuat kelas. Guru dapat menuliskan tugas, catatan, kuis dan membuka poling atau pemilihan yang dapat di buka oleh siswa yang telah bergabung dengan kelas yang telah dibuat. Masing -masing memiliki fungsi yang berbeda.

## **Catatan**

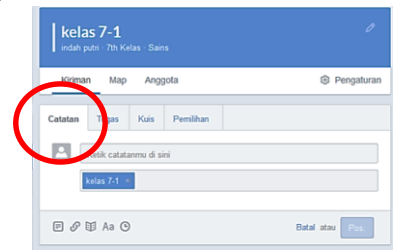

Gambar 3.8 Tampilan Halaman Untuk Membuat Catatan

1. Merupakan sebuah catatan yang dibuat oleh guru untuk dikirim pada semua member group.

## **Indah Putri Fitriani, 2018**

*PERBANDINGAN PENERAPAN MODUL PEMBELAJARAN MANDIRI SECARA BERKELOMPOK DAN INDIVIDUAL TERHADAP HASIL BELAJAR SISWA DALAM PELAJARAN IPA BIOLOGI DI SMP BERBASIS EDMODO* Universitas Pendidikan Indonesia **|** repository.upi.edu |

perpustakaan.upi.edu

- 2. Note bisa merupakan sebuah catatan yang langsung dituliskan pada kolom Note, atau bisa merupakan file yang di upload dari PC kita, atau merupakan sebuah link website, content flash/swf maupun file yang tersimpan dalam library edmodo.
- 3. Note ini bisa ditujukan pada group, Student atau Teacher.

## **Tugas**

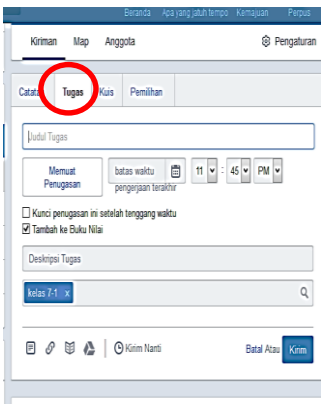

Gambar 3.9 Tampilan Halaman Untuk Membuat Tugas

- 1. Merupakan aktifitas untuk membuat tugas
- 2. Terdiri dari judul tugas, Deskripsi dari tugas yang diberikan
- 3. Dapat menyantumkan batas akhir penugasan berupa tanggal dan pukul berapa batas pengumpulan.
- 4. Tugas dapat diberikan dalam bentuk file, link web atau dari library dari aplikasi *EDMODO.*

#### **Kuis**

Kuis merupakan pertanyaan yang bisa kita buat dan kita lihat hasilnya. Klik "kuis" lalu klik "buat kuis"

## **Indah Putri Fitriani, 2018**

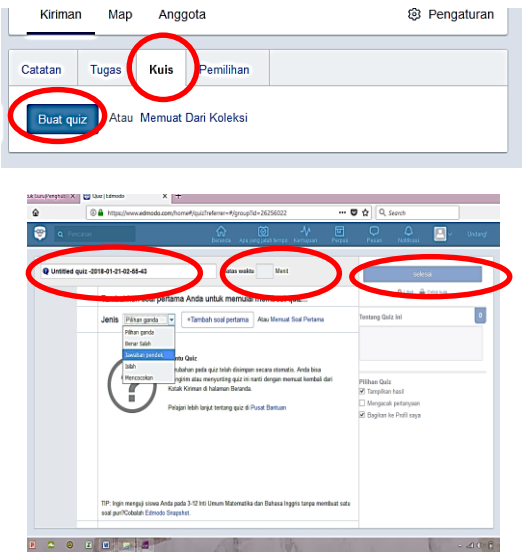

Gambar 3.10 Tampilan Halaman Untuk Membuat kuis

## **Komponen Kuis :**

- 1. Judul Kuis
- 2. Batasan waktu bagi siswa untuk mengerjakan kuis
- 3. Jenis pertanyaan dapat berupa pilihan ganda, Benas Salah, Jawaban pendek, Isilah dan Mencocokan.
- 4. Tambah pertanyaan : menciptakan pertanyaan
- 5. Jika sudah selesai membuat Kuis, klik "selesai"

Dalam kuis juga tersedia pilihan

6. Tampilkan hasil : tampilkan hasil ini apabila siswa telah selesai mengerjakan kuis maka akan muncul pertanyaan mana saja yang dapat dijawab dengan benar dan jawaban mana saja yang dijawab dengan salah dan akan muncul jawaban seharusnya.

## **Indah Putri Fitriani, 2018**

7. Mengacak pertanyaan : pilihan mengacak pertanyaan merupakan pilihan yang disediakan agar meminimalisir kecurangan yang terjadi pada siswa. Urutan pertanyaan yang muncul akan berbeda pada setiap siswa, sehingga akan meminimalisir siswa untuk berbuat curang melihat jawaban teman.

## **Pemilihan**

Pemilihan merupakan suatu media untuk mengetahui tanggapan siswa mengenai suatu kegiatan.

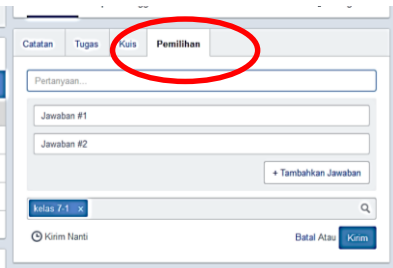

Gambar 3.11 Tampilan Halaman Untuk Membuat Pilihan

Pertanyaan untuk pilihan contoh "bagaimana menurut anda ujianmenggunakan *EDMODO*? "

Jawaban 1 : contoh "mudah"

Jawaban 2 : contoh " sulit"

Tambah jawaban, apabila opsi jawaban akan ditambah. Jika sudah selesai maka klik "Kirim'. Maka hasil pemilihan akan seperti pada gambar berikut ini

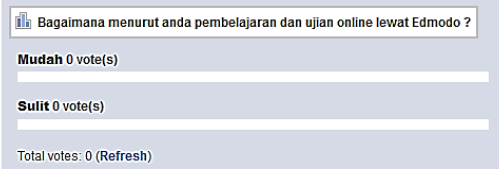

## **Indah Putri Fitriani, 2018**

Gambar 3.12 Tampilan Halaman Untuk Hasil Pilihan

## **Mengetahui aktifitas siswa**

Setiap ada kegiatan yang sudah diselesaikan oleh siswa di Group, maka akan terdapat pemberitahuan pada guru di Home setiap guru tersebut, sebagai berikut :

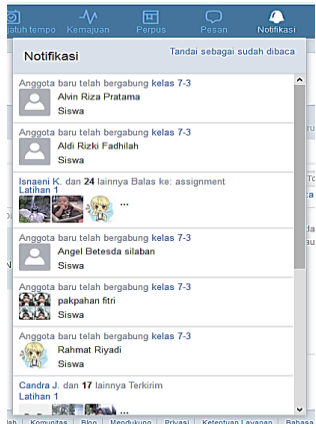

Gambar 3.13 Tampilan Halaman Notifikasi

Untuk mengetahui pemberitahuan tersebut, guru bisa langsung klik pada salah satu pemberitahuan yang masuk, maka akan muncul langsung nama siswa yang membuat tugas. Begitu juga dengan pemberitahuan kuis, akan muncul nama siswa yang sudah menyelesaikan kuis.

Guru dapat langsung membuka file yang dikirim siswa dan dapat langsung memberikan skor kepada siswa pada kolom yang tersedia. Selama pembelajaran, guru tetap dapat memantau aktifitas siswa apakah sudah mengerjakan tugas atau belum mengerjakan tugas. Siswa yang sudah melihat tugas yang diberikan oleh guru akan

#### **Indah Putri Fitriani, 2018**

terlihat pada keterangan di bawah nama siswa tersebut terdapat tulisan "dilihat" (lihat di gambar 3.14 di bawah ini).

Siswa yang sudah melihat dan mengerjakan tugas yang diberikan oleh guru akan terlihat pada keterangan di bawah nama siswa tersebut tidak ada keterangan apapun (lihat di gambar 3.14 di bawah ini).Siswa yang belum melihat tugas yang diberikan oleh guru akan terlihat pada keterangan di bawah nama siswa tersebut terdapat tulisan "belum dilihat" (lihat di gambar 3.14 di bawah ini)

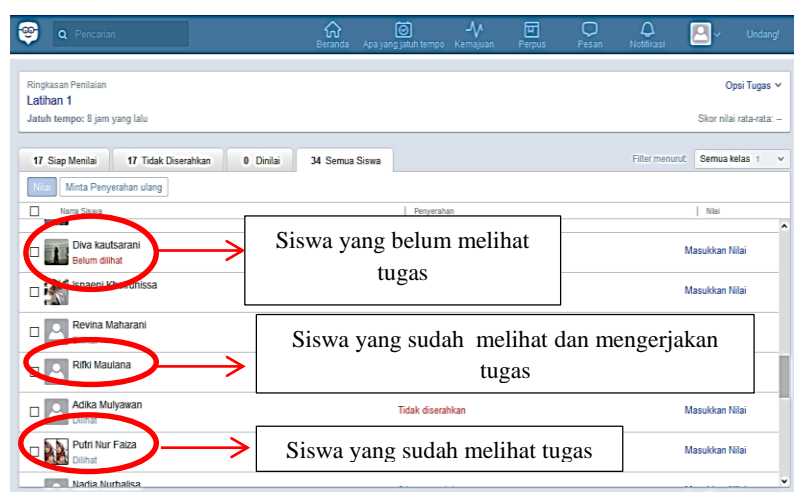

Gambar 3.14 Tampilan Halaman Hasil Tugas siswa

Daftar hasil belajar siswa atau rapot siswa. Untuk melihat skor siswa klik "kemajuan" maka tampilannya akan seperti dibawah ini :

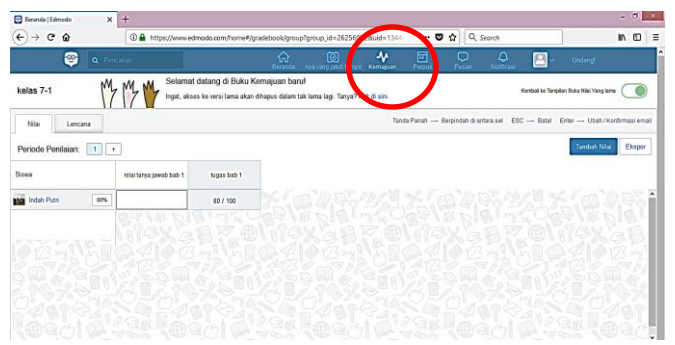

Gambar 3.15 Tampilan Halaman Kemajuan Siswa

Guru juga dapat memasukan nilai siswa berdasarkan hasil tugas yang tidak dilakukan di EDMODO dengan cara klik (1) "Tambah nilai" . Maka akan muncul kotak berisi informasi yang harus diisi yaitu masukan (2) nama nilai dan nilai skor bawaan lalu klik (3)"buat". Tambahan nilai akan muncul (4). Maka tampilannya akan seperti dibawah ini :

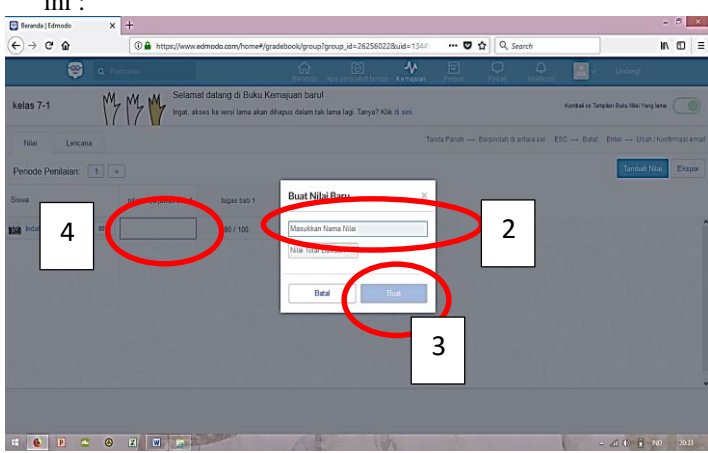

Gambar 3.16 Tampilan Halaman Penilaian

## **Indah Putri Fitriani, 2018**

Setiap nilai yang klik akan muncul informasi mengenai berapa jumlah siswa yang telah mengikuti tes dan berapa rata – rata dari nilai tersebut, maka tampilannya seperti ini :

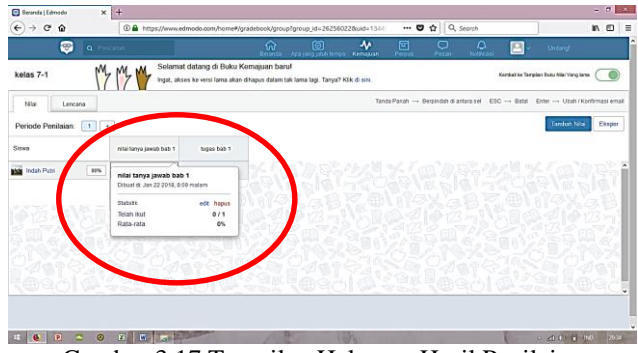

Gambar 3.17 Tampilan Halaman Hasil Penilaian

Untuk menyimpan daftar nilai siswa ke perangkat yang digunaka klik "Ekspor" maka akan ada perintah untuk mengunggah file nilai, file berupa Microsoft Excel seperti berikut :

| $\leftarrow$ + $\alpha$ $\omega$ | 0 & https://www.edmodo.com/hame#/aradebook/aroup/group_id=262560228uid=1344 |                                                                                                    |                   |                                    |        | - 0 ☆ Q Search |                                                          | $m$ $m$                                                                           |
|----------------------------------|-----------------------------------------------------------------------------|----------------------------------------------------------------------------------------------------|-------------------|------------------------------------|--------|----------------|----------------------------------------------------------|-----------------------------------------------------------------------------------|
| ☎<br>$\alpha$                    | <b><i><u>Paint</u></i></b> at Let                                           |                                                                                                    | ଲ<br><b>SOVIA</b> | ங<br>Ank yard country on Kernakunt | ₩<br>固 | c<br>Pesas     | ۵<br>в<br><b>Nickel</b>                                  | Uniard                                                                            |
| kelas 7-1                        |                                                                             | Selamat datang di Buku Kemajuan barut<br>Ingat, alcors he versi lama alsan dihapos dalam tah lama lagi. Tanya? Kilk di sivi. |                   |                                    |        |                |                                                          | Kombal its Tangitan Outu Nite Yang lane.                                          |
| Nikai<br>Leccasa                 |                                                                             |                                                                                                    |                   |                                    |        |                |                                                          | Tanda Panah - Berpindah di antara sel EBC - Batal Enter - Ubah / Konfirmasi email |
| Periode Penilsian:<br>$-12$ $+$  |                                                                             |                                                                                                    |                   |                                    |        |                |                                                          | Ekspor<br>Tambat Nike                                                             |
| Sissa                            | mite terms tewab bab 1                                                      | lugas bab 1                                                                                                    |                   |                                    |        |                |                                                          |                                                                                   |
| <b>Mill</b> Indah Putri<br>80%   |                                                                             | 80 / 100                                                                                                    |                   |                                    |        | $\sim$         |                                                          | <b>SANTA</b><br>Opening kelas 7-1-2018-01-22 ray                                  |
|                                  |                                                                             |                                                                                                    |                   |                                    |        |                | You have chosen to open:<br>(6) Indian 7-1-2018-01-22.cm |                                                                                   |
|                                  |                                                                             |                                                                                                    |                   |                                    |        |                | from https://www.edmado.com                              | which is Microsoft Excel Comma Separated Values File (198 bytes)                  |
|                                  |                                                                             |                                                                                                    |                   |                                    |        |                | What should Findex do with this file?                    |                                                                                   |
|                                  |                                                                             |                                                                                                    |                   |                                    |        |                |                                                          | G.                                                                                |
|                                  |                                                                             |                                                                                                    |                   |                                    |        |                | C Open with Microsoft Dool (default)                     |                                                                                   |
|                                  |                                                                             |                                                                                                    |                   |                                    |        |                | C Seve File                                              |                                                                                   |
|                                  |                                                                             |                                                                                                    |                   |                                    |        |                |                                                          | [1] On this gutomatically for files like this from now on.                        |

 Gambar 3.18 Tampilan Halaman Mengunduh Hasil Penilaian

Tampilan file nilai yang sudah diunduh

**Indah Putri Fitriani, 2018**

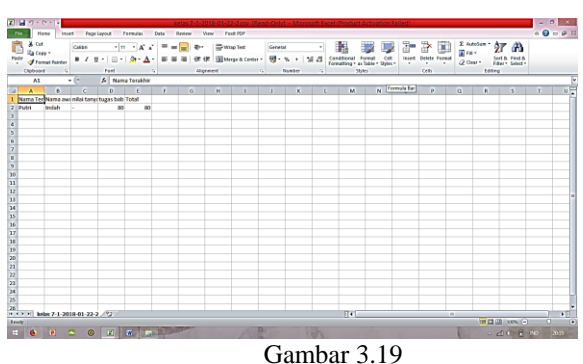

Tampilan Halaman Hasil Penilaian Yang Di Unduh

2. Langkah – langkah cara penggunaan EDMODO untuk siswa

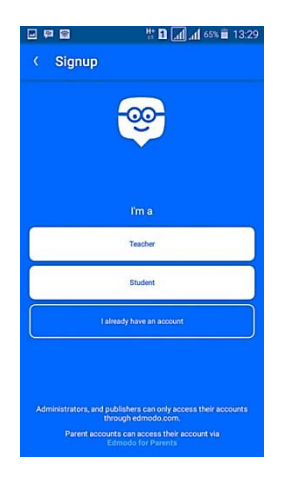

## Gambar 3.20 Tampilan Halaman Utama

Gambar diatas menunjukkan halaman utama untuk membuat akun apabila dilakukan melalui smartphone. Untuk membuat akun siswa maka klik "Student"

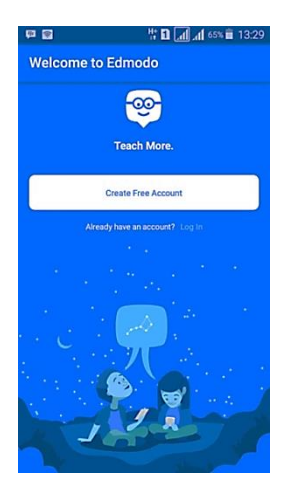

## Gambar 3.21 Tampilan Halaman Utama Untuk Membuat Akun

## **Indah Putri Fitriani, 2018**

Gambar di atas merupakan tampilan saat akan membuat akun, klik Klik "Creat Free Account" jika belum memiliki akun *EDMODO.* Klik "*log in*" bila sudah memiliki akun *EDMODO.*

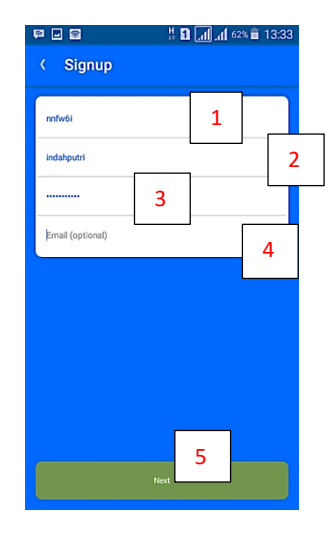

Gambar 3.22 Tampilan Halaman Untuk Pengisian Informasi Pembuat Akun

(1) Masukan kode kelas atau grup, (2) masukan nama yang akan mejadi nama penguna saat akan "masuk" kembali ke akun *EDMODO.* (3) Masukan password yang mudah diingat, (4) Masukan alamat email sebagai alternatif nama pengguna saat melakukan "masuk" kembali ke akun *EDMODO.* jika semua data telah diisi maka klik next.

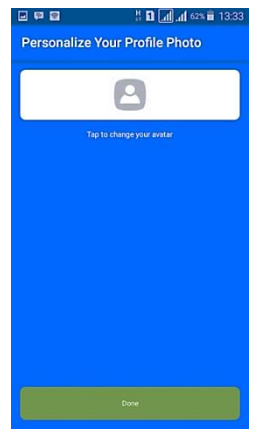

Gambar 3.23 Tampilan Halaman Untuk Memasang Foto

Gambar diatas merupakan tampilan apabila pengguna akun ingin menggunakan foto, agar mudah ditemukan oleh pengguna lain.

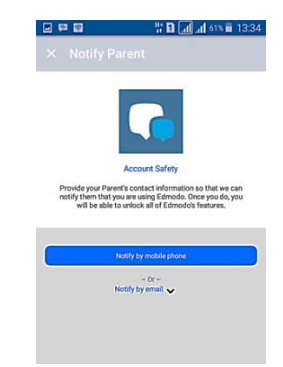

Gambar 3.24 Tampilan Halaman Informasi Untuk Orang Tua

**Indah Putri Fitriani, 2018** *PERBANDINGAN PENERAPAN MODUL PEMBELAJARAN MANDIRI SECARA*  "Notify Parent" merupakan suatu pilihan yang tesedia di *EDMODO* agar orang tua siswa dapat melihat aktifitas belajar siswa di *EDMODO.* Masukan nomer telepon orang tua atau email orang tua. Maka akan ada pemberitahuan

*BERKELOMPOK DAN INDIVIDUAL TERHADAP HASIL BELAJAR SISWA DALAM PELAJARAN IPA BIOLOGI DI SMP BERBASIS EDMODO* Universitas Pendidikan Indonesia **|** repository.upi.edu | perpustakaan.upi.edu

kegiatan belajar yang dilakukan anaknya ke nomer telepon orang tua atau email yang telah dimasukan. Klik "X" untuk mengabaikan perintah ini.

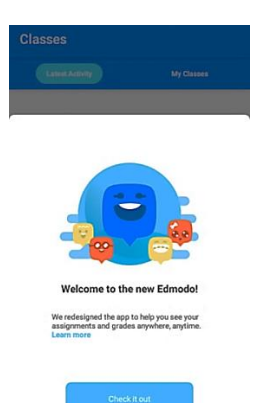

Gambar 3.25 Tampilan Halaman Informasi Untuk Orang Tua

Tampilan *EDMODO* apabila sudah berhasil melakukan registrasi akun. Lalu klik *"Check it out"*

Beberapa fitur yang tersedia diantaranya : **Classes**

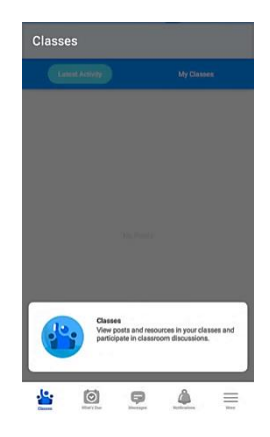

Gambar 3.26 Tampilan Halaman *Classes*

Untuk melihat kiriman ataupun aktifitas yang dilakukan dikelas virtual ini. contoh : informasi tugas atau diskusi.

#### **Whats Due**

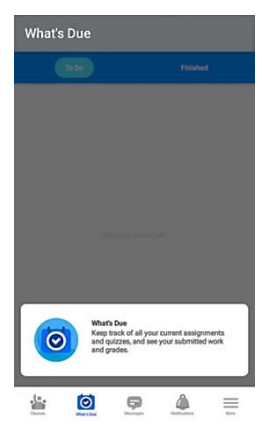

Gambar 3.27 Tampilan Halaman *Whats Due*

Untuk melihat tugas dan kuis yang telah dikerjakan dan yang sudah selesai dikerjakan.

## **Messages**

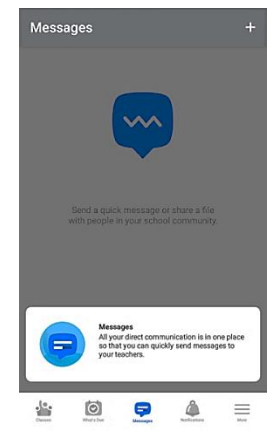

Gambar 3.28 Tampilan Halaman *Messages*

Messages atau pesan dapat digunakan untuk berdiskusi antara siswa dengan siswa atau siswa dengan guru tanpa dilihat oleh orang lain.

**Notification**

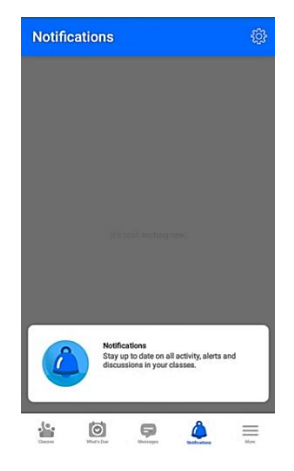

Gambar 3.29 Tampilan Halaman *Notification*

Untuk melihat pemberitahuan mengenai aktifitas yang terjadi yang berhubungan dengan pemilik akun.

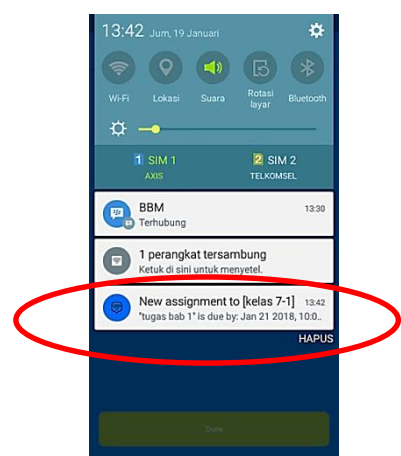

Gambar 3.30 Tampilan Halaman Pemberitahuan *Notification*

## **Indah Putri Fitriani, 2018**

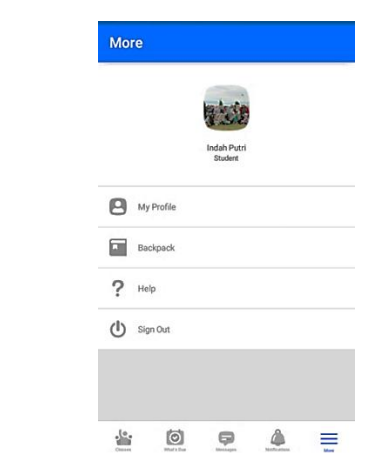

Gambar 3.31 Tampilan Halaman *More*

Pada tampilan halaman more, terdapat informasi mengenai profil pengguna akun *EDMODO*. Pada tampilan tersebut terdapat beberapa pilihan untuk merubah informasi pada akun tersebut.

- *My Profil* : apabila ada identitas yang ingin ditambahkan atau di perbaiki.
- *Backpack* : tempat dokumen yang disimpan.
- *Help* : berisikan informasi bantuan.
- *Sign Out* : untuk keluar akun

## **Indah Putri Fitriani, 2018**

**More**

**3. Langkah – langkah untuk mengerjakan tugas**

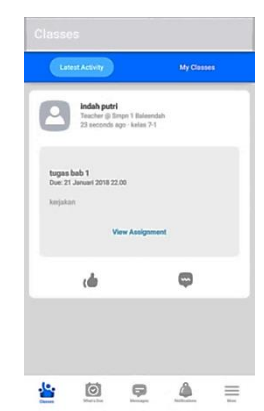

Gambar 3.32 Tampilan Halaman Penugasan

Klik "Classes" maka akan ada tampilan mengenai akfitias yang dilakukan, contoh pemberian tugas yang di berikan oleh guru. Lalu klik "View Assignment

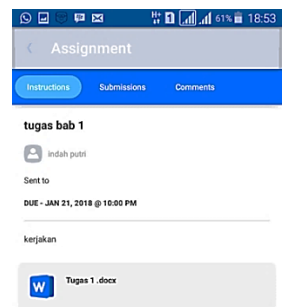

Gambar 3.33 Tampilan Halaman Penugasan

Setelah klik "*View Assignment*" maka tampilan akan seperti ini. terdapat 3 pilihan diantaranya :

- 1. *Instruction*
- 2. *Submitions*
- 3. *Comments*

Klik tugas berupa file yang diberikan oleh guru maka tampilannya seperti ini : Contoh

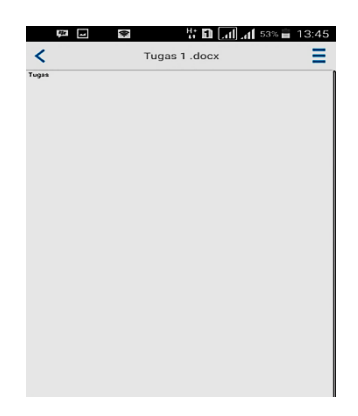

Gambar 3.34 Tampilan Halaman File Penugasan

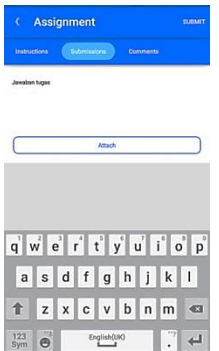

Gambar 3.35 Tampilan Halaman Tugas

Untuk mengerjakan tugas, ada beberapa pilihan, siswa dapat menggunakan fasilitas yang sudah

## **Indah Putri Fitriani, 2018**

tersedia dengan cara menulis langsung tugas yang akan dikirim kepada guru. Mengerjakan di aplikasi word yang tersedia di *smartphone* lalu klik "*attach*" untuk mengunggah dokumen word tersebut.Siswa mencatat di kertas, lalu hasilnya di foto, foto tersebuh di unggah ke *EDMODO* dengan cara klik "*attach*".

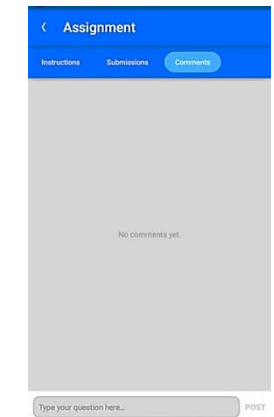

Gambar 3.36 Tampilan Halaman Comments

*Comments,* untuk berdiskusi antara siswa dengan siswa atau siswa dengan guru yang dapat dilihat oleh semua anggota dalam kelas.

## **L. Bagan Alur Penelitian**  Alur penelitian dalam penelitian ini sebagai berikut:

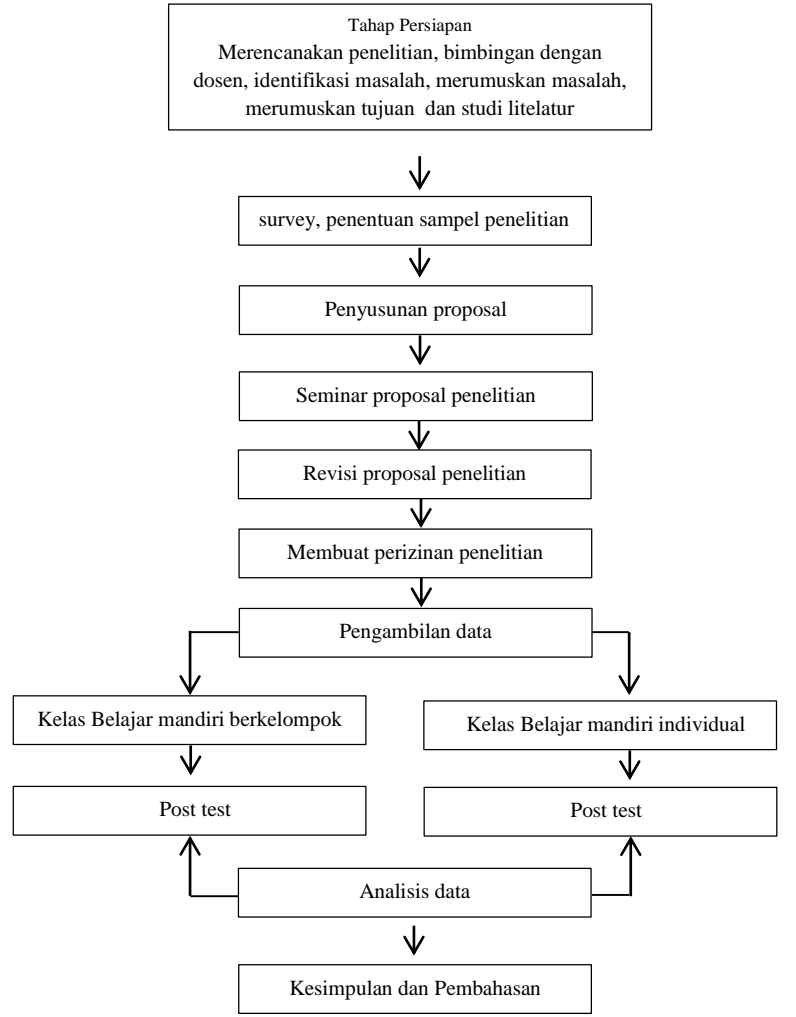

Gambar 3.37 Alur Penelitian

**Indah Putri Fitriani, 2018**